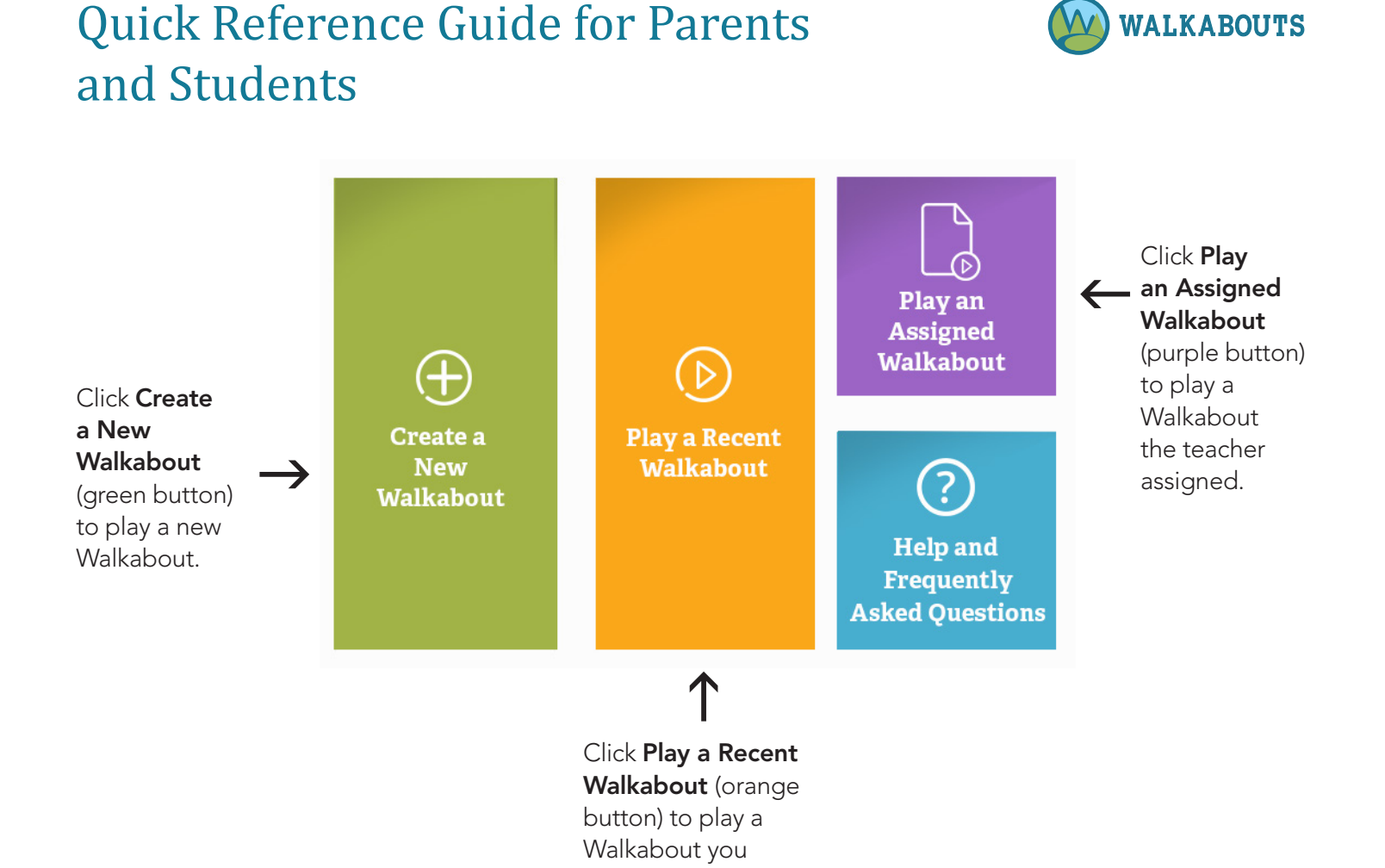

played before.

## Play a Walkabout

- 1. Log in as Student.
- 2. Click Create a New Walkabout (green button).
- 3. Select a **Subject** and a **Standard** from the drop-down menus.
- 4. Click Play Walkabout. The Walkabout loads.
- 5. Click Start Lesson (orange button) to play the Walkabout.

## Play an Assigned Walkabout

- 1. Log in as Student.
- 2. Click Play an Assigned Walkabout (purple button).
- 3. Click Play beside the name of the Walkabout you want to play. The Walkabout loads.
- 4. Click Start Lesson (orange button) to play the Walkabout.

## Play a Recent Walkabout

- 1. Log in as Student.
- 2. Click Play a Recent Walkabout (orange button).
- 3. Click Play beside the name of the Walkabout you want to play. The Walkabout loads.
- 4. Click Start Lesson (orange button) to play the Walkabout.